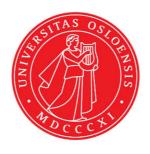

## KJM 9250

### CarbonT<sub>2</sub> Spectra on the DRX500 Spectrometer

Version 5.0

# Topspin 1.3 Windows XP DRX 500

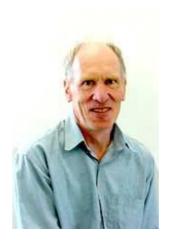

© Professor Emeritus Alistair Lawrence Wilkins, University of Waikato, New Zealand. April 2018

### Carbon T<sub>2</sub> Spectra on the DRX-500 Spectrometer

#### 1.0 Introduction

An **awcarbont2** parameter set and linked **VCLIST** file from which a **VDLIST** file <u>must</u> be calculated prior to processing a T<sub>2</sub> data set have been set up on DRX-500 spectrometer running under TS1.3.

The parameter sets have D1 = 10 sec and 8 x VCLIST values. The  $T_2$  data set is acquired using the <u>smallest velist value first</u>. <u>Prior to processing  $T_2$  data sets variable constant</u> (VC) values must be converted to time domain variable delay (VD) values using the vetovd command (see instructions 15 and 16.)

**D1** and the longest **VD** time derived from the largest VC value should be 3-5 times the longest  $T_2$  in the sample compound.  $T_2$  is always shorter than  $T_1$ .

$$VD_{max} = [P2 + (2*D20)]* VC_{max}$$

 $T_2$  data sets can be processed on the spectrometer terminal or off line using any version of Topspin provided the linked **VCLIST** file is either resident in the experiment's top level folder (= default setting: see below) or recreated or copied into the off line terminal's  $C:\Bruker\TopspinX.X\exp\stan\nmr\lists\vc$  folder.

If required the VCLIST file that is present in the experiment's top level folder can be opened with **WordPad** and the **VC** values in it can be viewed and used to recreate the original named **VCLIST** file from which the **VDLIST** file can be created using the **vctovd** command.

| uxnmr.info | 2/01/2017 10:50 p | INFO File | 4 KB  |
|------------|-------------------|-----------|-------|
| uxnmr.par  | 2/01/2017 10:50 p | PAR File  | 24 KB |
| vclist     | 8/02/2018 10:30 p | File      | 1 KB  |

NB: The experimental copy of the variable constant file is named as **vclist** irrespective of the name of the source vclist file.

### 2.0 Experiment Set Up

- Create an experiment and read in the awcarbont2 parameter set (+ getprosol).
   Pulse programme = awcpmgpg
- 2) Review default settings. These settings can be adjusted if required.

TD(F2) = 32 or 64K, TD(F1) = 8

SW = 240 ppm, O1P = 110 ppm.

D1 = 10 sec.

D20 = 600 usec = 0.000600 sec

NS = multiple of 2, 4 or 8, DS = 0, 2 or 4.

- 3) Type **ased** (enter) and review other parameters used in the job including the linked **VCLIST** file = **AWCARBONT2-8**.
- 4) The **VCLIST** file should have the entries shown below, or a similar set of values. Do not alter the values in this file. An alternatively named **VCLIST** file should be

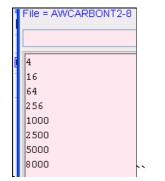

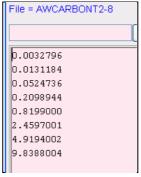

**AWCARBONT2-8 VC file values** 

Calculated VD times (sec)

- 5) Set receiver gain using **RGA** (*important!*).
- 6) Type edp (enter) and check that SI(F2) = 32 or 64K, SI(F1) = 8, WDW(F2) = EM, LB(F2) = 2 Hz or other value of your choice.

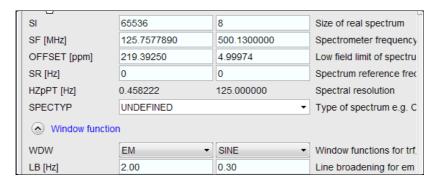

- 7) Start the acquisition using the **ZG** command
- 8) When the experiment has run type **rser 1** (enter) to read in the first serial file which will appear in a TEMP screen display window.
- 9) Type **EFP** (return) to transform it and phase it as per a normal carbon spectrum.

**10**) Type **edp** (enter) and note the phase constants for this spectrum. A large negative PHC1 value will be required.

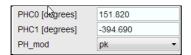

- 11) Close the **TEMP** window and reload the  $T_2$  data set file.
- 12) Type **edp** (enter) and enter the phase constants noted in step 10 above into the **F2 PHC0** and **PHC1** cells and check **PH\_MOD** = pk. **F1** cell info is not used.

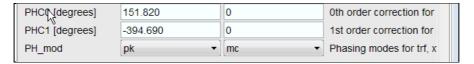

- 13 Type xf2 (return) to transform the 2D data set followed by abs2 (return) to baseline smooth it.
- 14) Provided phase constants have been correctly set up the transformed data set plot should resemble that shown below. Signals intensities go from their maximum positive value to zero intensity.

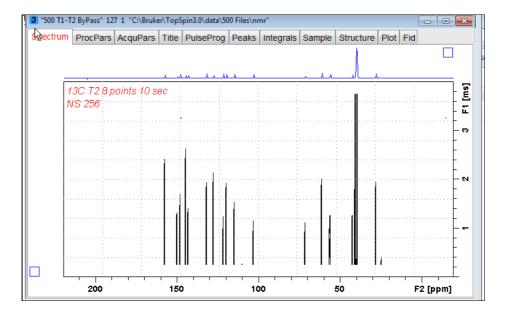

### 3.0 T<sub>2</sub> Data Set Processing

- 15) Prior to processing a T<sub>2</sub> data set it is essential that variable constant (VC) values are converted to time domain variable delay (VD) values.
- 16) Type vctovd (enter) and click OK on the display panels that appear.

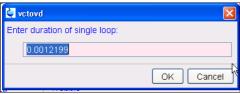

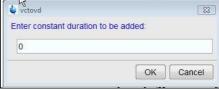

Single VC loop value =  $p2 + 2 \times d20$ 

Not used.

17) Open Topspin's **Analysis** menu and click its **T1/T2 Relaxation** tab. If other Bruker processing software has been installed on the spectrometer terminal, as may be the case on the AVII-600, select the **Analysis** menu's **Topspin T1/T2 module** tab and open its **T1/T2 Relaxation** sub-menu tab.

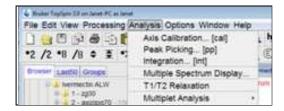

This will open up the screen display shown below.

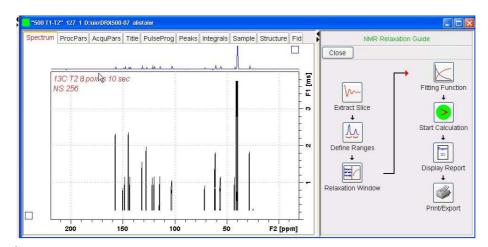

**18**) Click the **Extract Slice** button and then the click **Spectrum** button in the panel that appears.

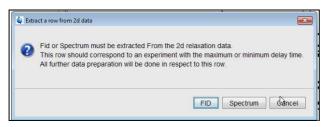

**19**) Enter **1** in the **Slice Number** cell and click the **OK** button. This will display the transformed spectrum ex the first (shortest) **VCLIST** → **VDLIST** value = the one that was phased via the **rser 1** routine in steps 8 and 9.

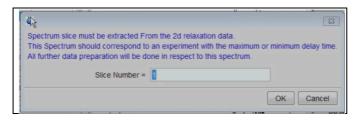

**20**) Expand the spectrum that appears in the usual way and integrate selected peaks in it. Integrals should start and terminate as close as possible to the edge of a peak.

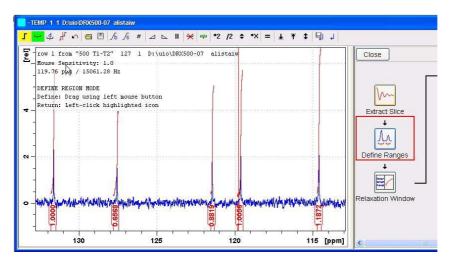

21) Click the "Save Region As" icon button (= 7th from the left in the upper menu bar in TS1.3 (the one with the floppy disk icon) and then its Export Regions to Relaxation Module and .ret. tab.

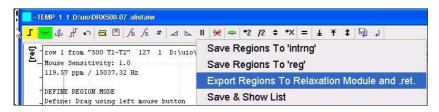

22) Click the Relaxation Window button and select Intensity or Area in the plot window that appears. Area is the best choice for carbon  $T_2$  values.

(....next page)

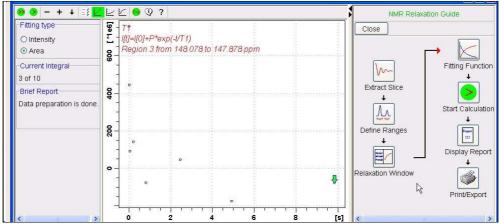

 $T_1$  equation information incorrectly appears in this display This is a long standing Topspin bug.

**23**) Click the **Fitting Function** button and note the comments about **intensity** or **are**a options in the screen display that appears and close it.

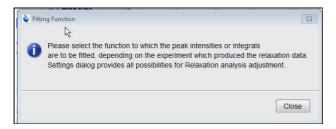

**24**) When the Fitting Function message screen is closed a panel with relaxation parameters (split into two screen captures below) will appear.

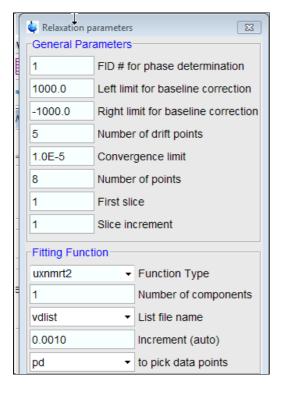

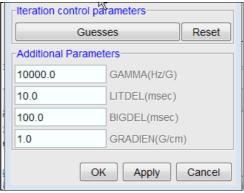

- 25) Check Function Type = uxnmrt2 (<u>important!</u>) and List file name = vdlist.

  Other cells/values can be left as they are (= default settings). Click Apply and OK and close the window.
- **26**) Click the **double red arrow** in the menu bar at the top left of the plot window and **NOT** the single red Start Calculation arrow button in the NMR Relaxation Guide menu below the Fitting Function button.

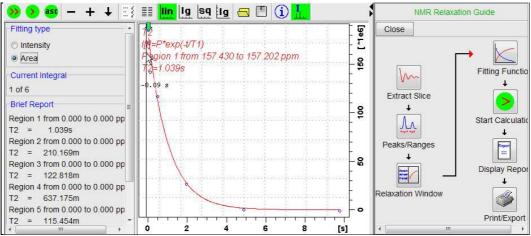

The appearance of the  $T_1$  equation in this screen is a long standing Topspin error.

- 27) The + and buttons in the upper menu bar can be used move through the series of T<sub>2</sub> plots.
- **28**) Fitting type (**Intensity** or **Area**) can be changed in the plot display. If this is done clicking the **double red arrow** will recalculate the T<sub>2</sub> results and update their plots.
- 29) The NMR Relaxation Guide has buttons which can be used to display and/or print T<sub>2</sub> results. A sample report for one signal is shown below. Zero value points (= completely T<sub>2</sub> relaxed) or negative artifact peaks will be eliminated.

```
Dataset :
D:/uio/DRX500-07/data/alistaiw/nmr/500 T1-T2/127/pdata/1
AREA fit :
 I[t] = P*exp(-t/T2)
8 points for Integral 1, Integral Region from 0.000 to 0.000 ppm
Results
           Comp. 1
         1.014e+000
T2
           712.899m
         4.262e-002
SD
                  integral
                             intensity
   3.280m 157.260 5.2576e+008 5.476e+007
           157.260 5.0772e+008 5.7404e+007
  13.118m
  52.474m 157.260 4.5127e+008 5.1396e+007
           157.261 3.9981e+008
 209.894m
                                 4.197e+007
  819.900m 157.261 1.826e+008 2.3588e+007
   2.460s 157.260 -1.26e+006 eliminated
    4.919s
            157.260 -3.304e+007
   9.839s 157.260 -1.153e+007
                                   eliminated
```